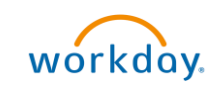

## **Print Purchase Order Overview**

This Quick Reference Guide (QRG) is designed to walk Procurement Shoppers through how to print a Purchase Order (PO) in UVA Marketplace. In UVA Marketplace, you can print a clean, fax version of the Purchase Order. Please Note: The printable version does not contain sensitive information such as worktags provided. If you would like to download and print your PO that contains these additional details, refer to the Create Purchase Requisition ORG that provides steps on how to print this version in Workday.

## Print Puchase Order

On the Workday Home screen:

- 1. Type Connect to Supplier Website in the search field.
- 2. Select the Connect to Supplier Website task from the Search Results.

## On the Connect to Supplier Website screen:

3. Update the fields or leave as is and click OK.

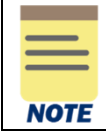

Since you are printing a Purchase Order from the UVA Marketplace (and not creating a Purchase Requisition), you are not required to update the fields before clicking OK.

## On the second Connect to Supplier Website screen:

4. Click Connect to navigate to the UVA Marketplace.

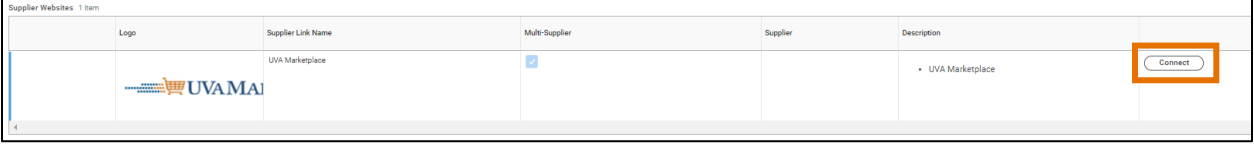

On the UVA Marketplace page:

5. To print your purchase order, navigate to the Orders icon and select My Orders > My Purchase Orders. To print other POs, select Search > Purchase Orders instead.

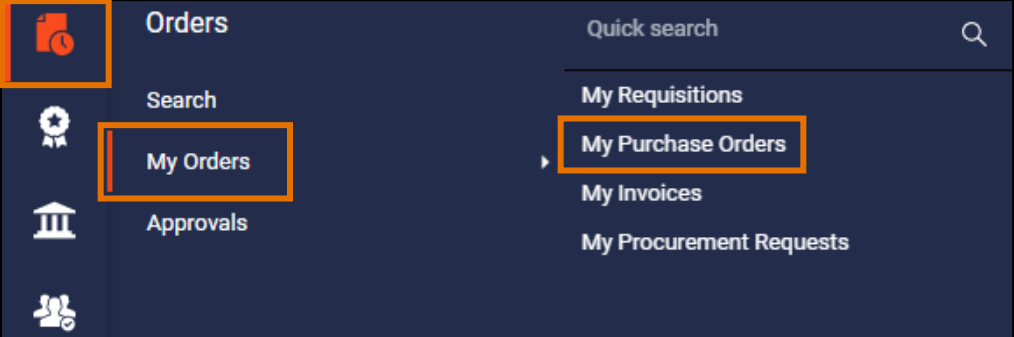

On the Purchase Orders screen:

6. Select the Purchase Order you want to print from the PO Number column.

On the Purchase Orders screen:

- 7. Navigate to the top of the page and select the three dots next to the number of results dropdown list.
- 8. Select Print Fax Version.

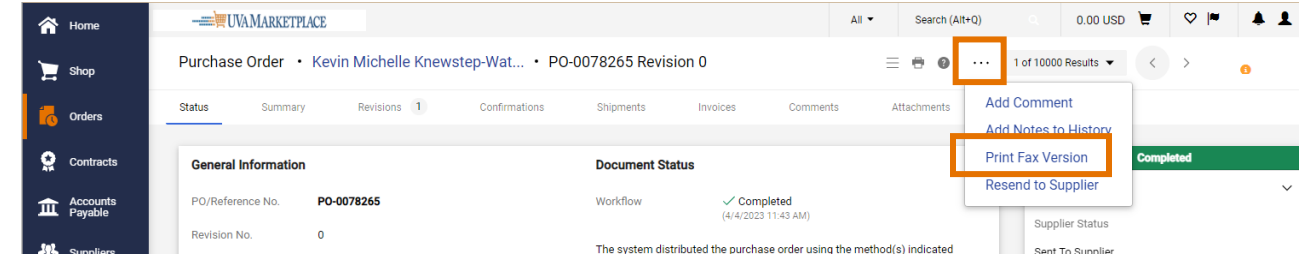

9. You have successfully completed this task.